## **Managing/Developing a Case in RPT**

Login to Interfolio at by clicking [here](https://home.interfolio.com/31697) or by selecting "Interfolio" under *Faculty Administration* in [my.med.](http://my.med.upenn.edu/)

- 1. Under "Review, Promotion and Tenure" on the left-hand menu, click "Cases." **Note – you may not see all of the same menu options as seen below.**
- 2. Click the name of the candidate.
	- a. You can search by candidate name, unit, type, and template details (track).

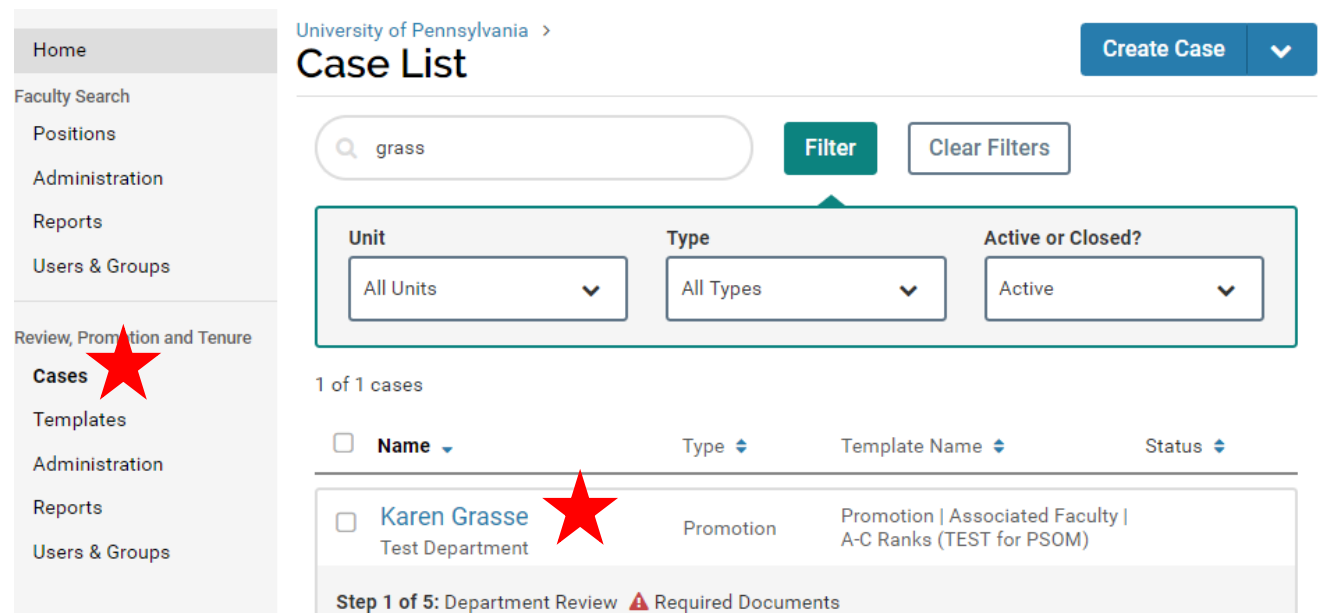

3. The case will open up on the landing page – Case Materials:

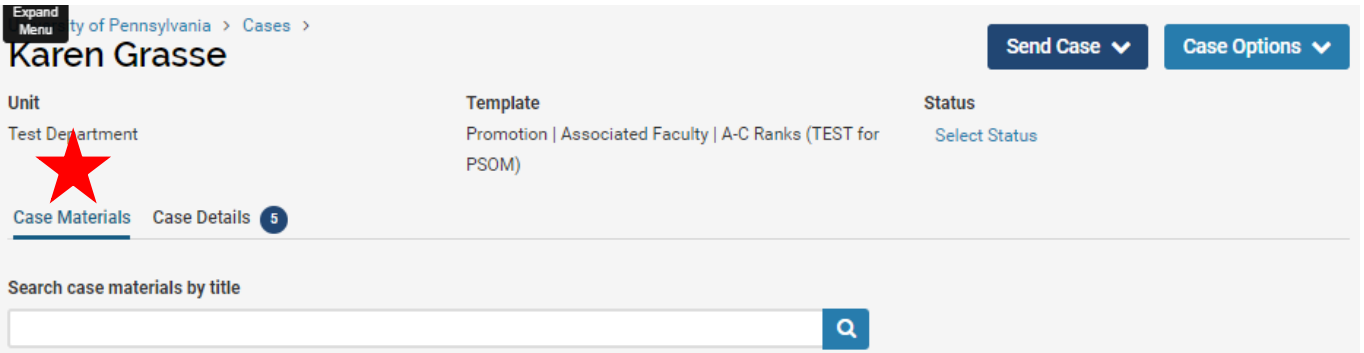

4. Under **Candidate Packet >> Candidate Documents**, add the files below.

## **Candidate Packet**

Any materials added to the candidate packet will be visible to the candidate and available for them to use in their current case. The candidate will be able to replace or delete any files in an unlocked section before they submit.

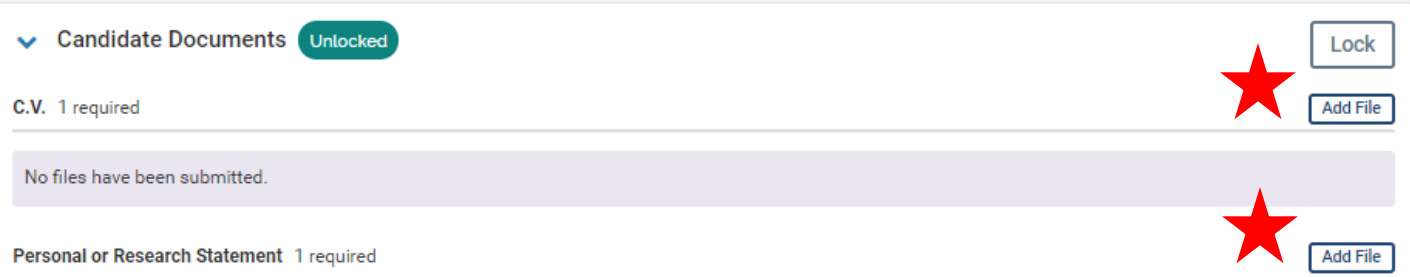

1. Add Files by clicking "Add File" and selecting the file you need to upload (drag and drop, or browse your computer).

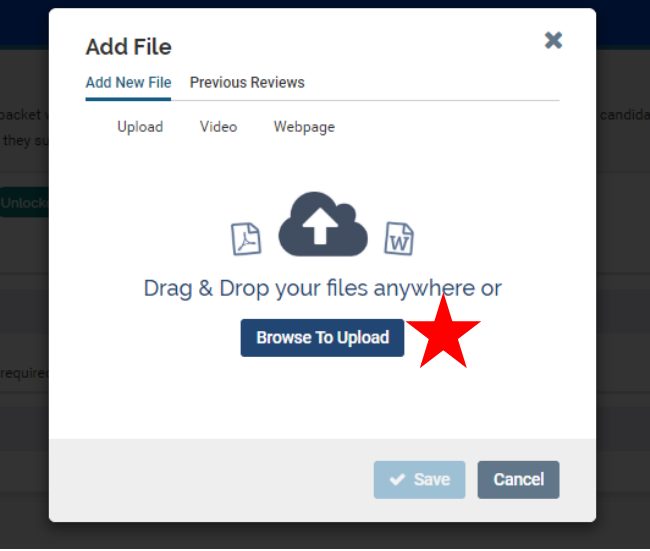

**2. Name the file to match the checklist/document requirement and click "Save."**

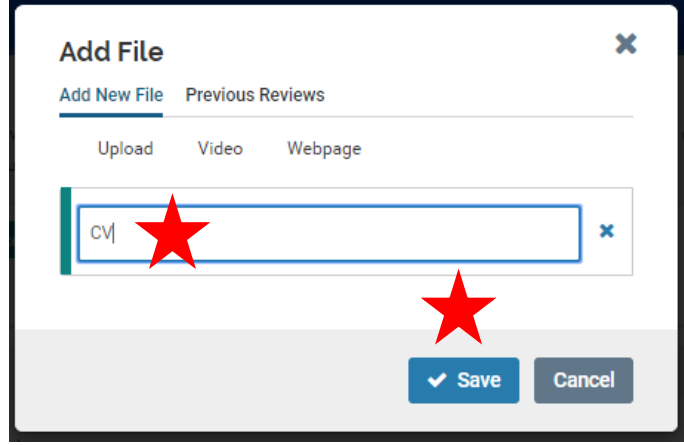

- b. CV
- i. FEDS CV
- ii. Grants Pages
- c. Personal or Research Statement
	- i. Personal Statement All Senior rank Appointments and Promotions
	- ii. Cover Letter All Assistant rank Appointments
	- iii. Academic Plan All Reappointments

#### **Candidate Packet**

Any materials added to the candidate packet will be visible to the candidate and available for them to use in their current case. The candidate will be able to replace or delete any files in an unlocked section before they submit.

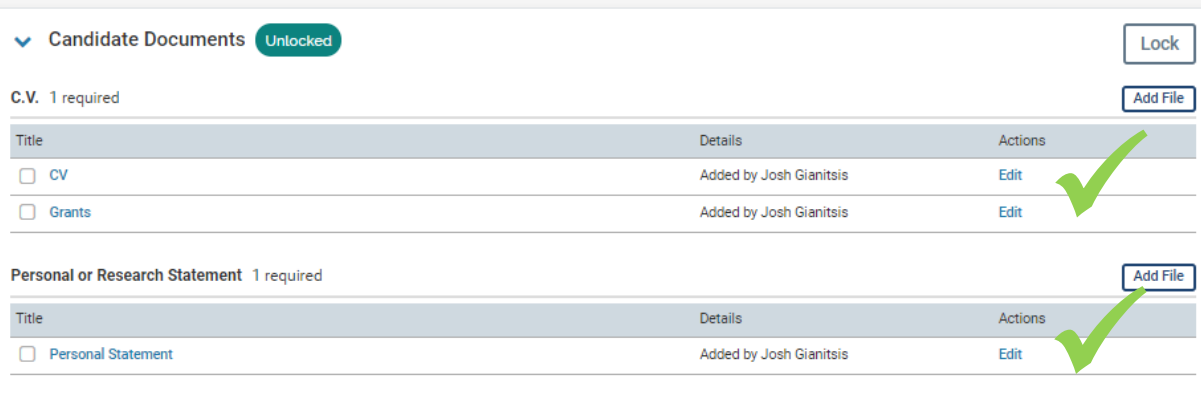

## 5. Scroll down to **Internal Sections >> External Evaluations**

a. **NOTE – Do not attach case required Case Files in the "Department Materials" section.** 

#### **Internal Sections**

These sections are available to committee members reviewing the case and cannot be viewed by the candidate. Please note that some materials added to internal sections can be shared with the candidate by an administrator or committee manager.

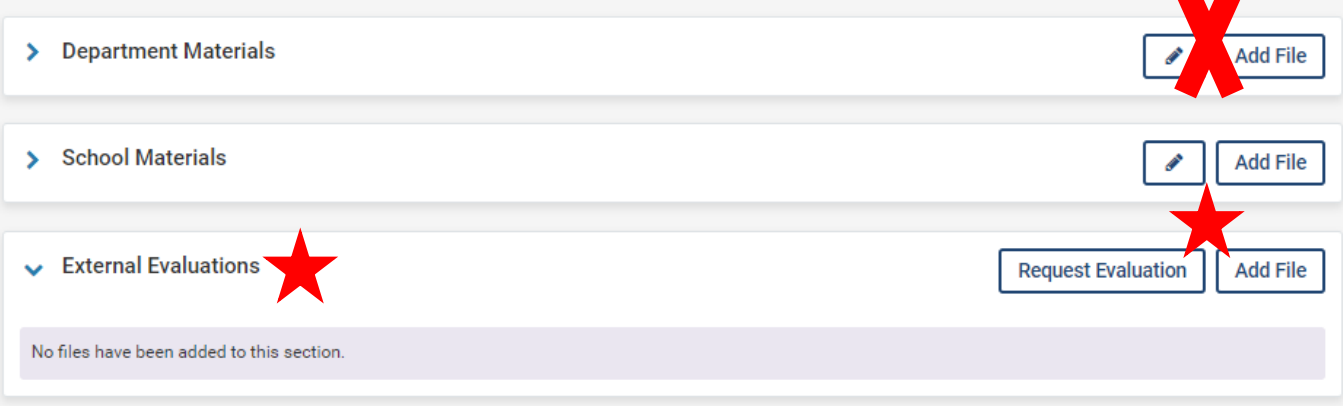

- b. Here, attach any reference letters for the case. Interfolio can also be used to solicit letters from reviewers. **Do not add any files to the other Internal Sections unless instructed to do so**.
	- i. Intramural Reference Letters
	- ii. Recommendation Letters
	- iii. Peer References
		- 1. Add Files by clicking "Add File" and selecting the file you need to upload (drag and drop, or browse your computer).

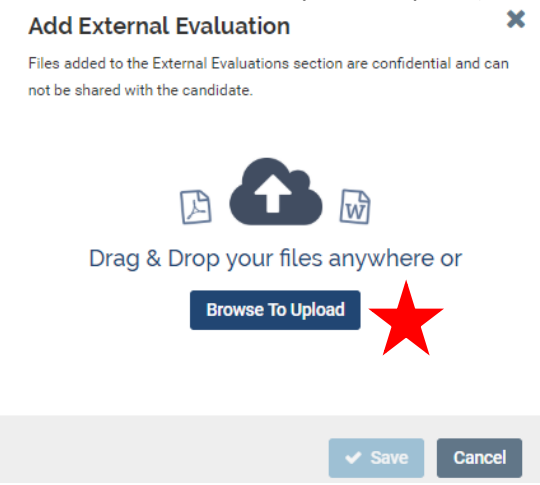

**2. Name the file to match the checklist/document requirement and click "Save."**

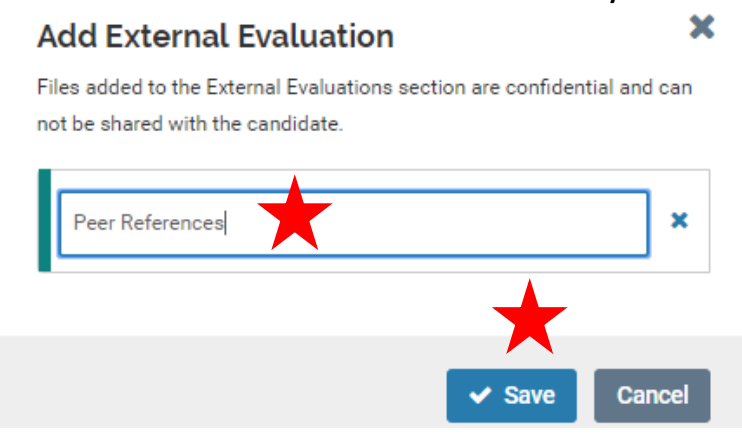

c. Repeat until all required documents for this section are added.

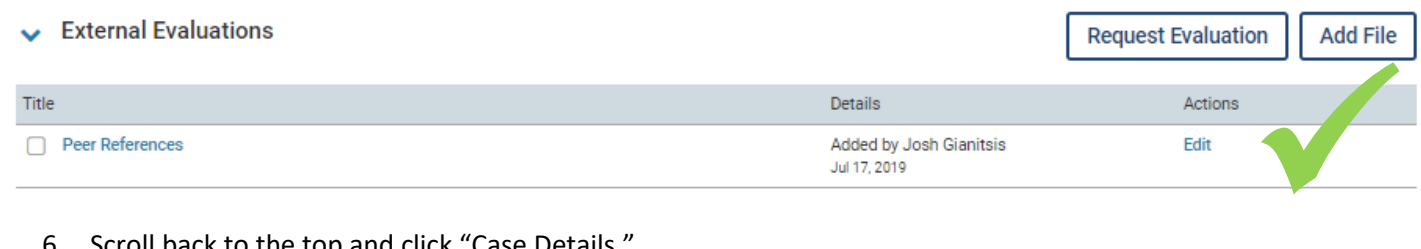

6. Scroll back to the top and click "Case Details."

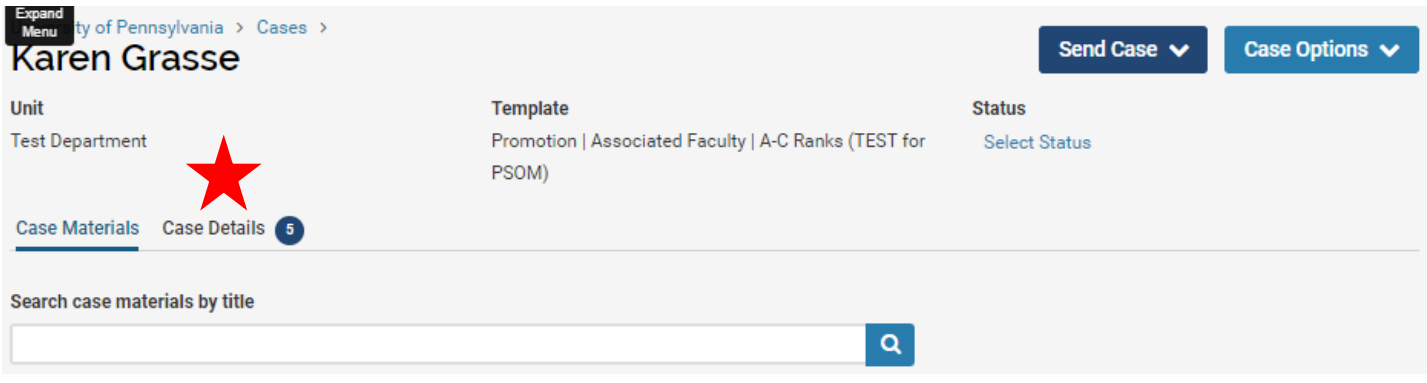

7. Here you will see additional documents required for upload. The number of remaining documents and forms is noted by a blue number next to "Case Details" at the top.

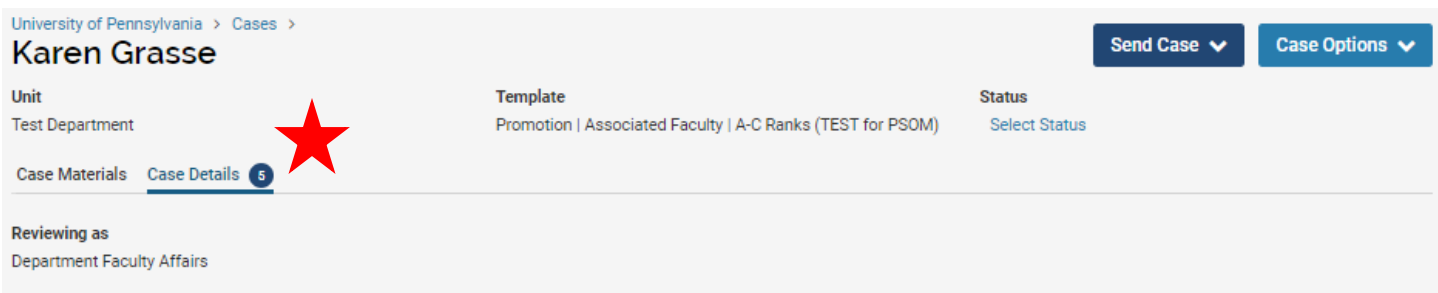

a. Instructions – click the available link to view additional instructions and resources for managing faculty cases in Interfolio.

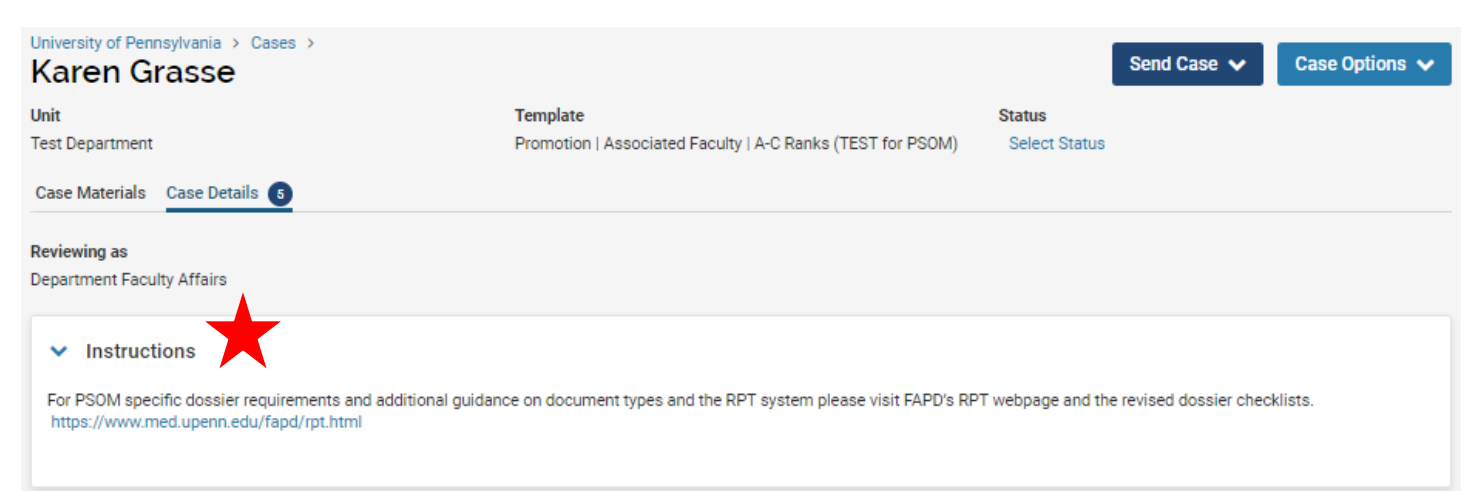

b. Required Documents – **Note: only one file can be attached for each document requirement; you will only see the documents required for the specific action – not all items below will be listed on all actions. To add documents not listed here (or captured in the "Case Materials" section), see the instructions below on "Adding Additional Documents."** 

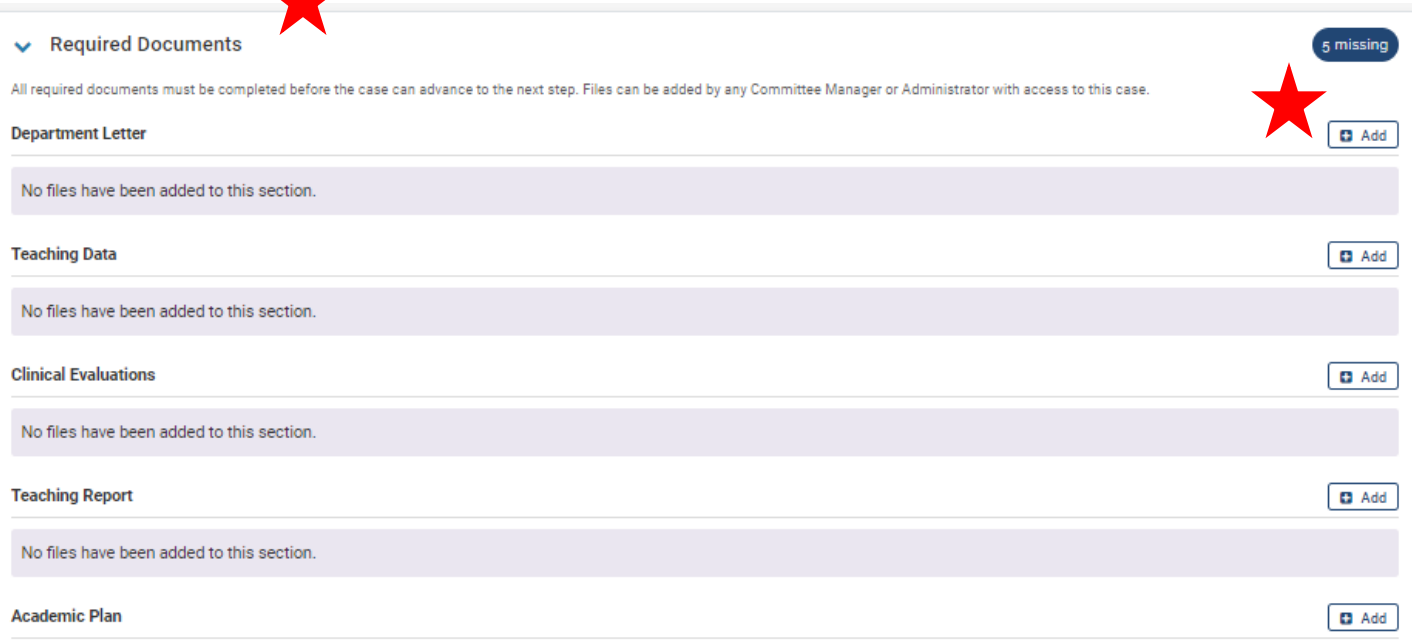

1. Add Files by clicking "+ Add" and selecting the file you need to upload (drag and drop, or browse your computer).

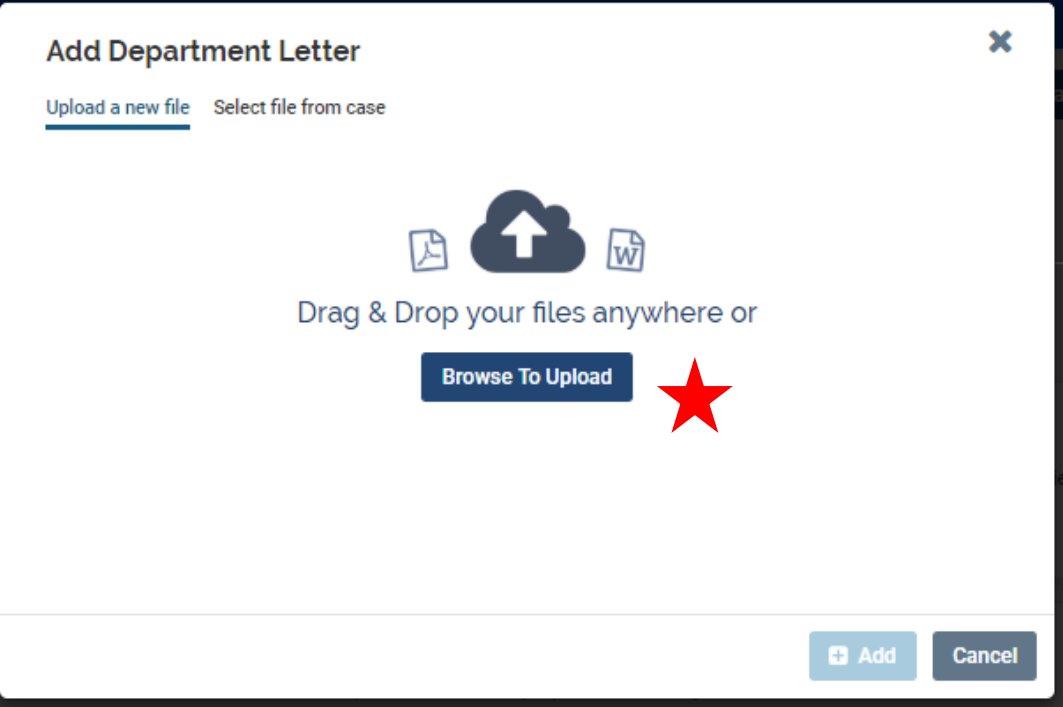

**2. Name the file to match the checklist/document requirement and click "Save." Do not change the "Section" of the document.**

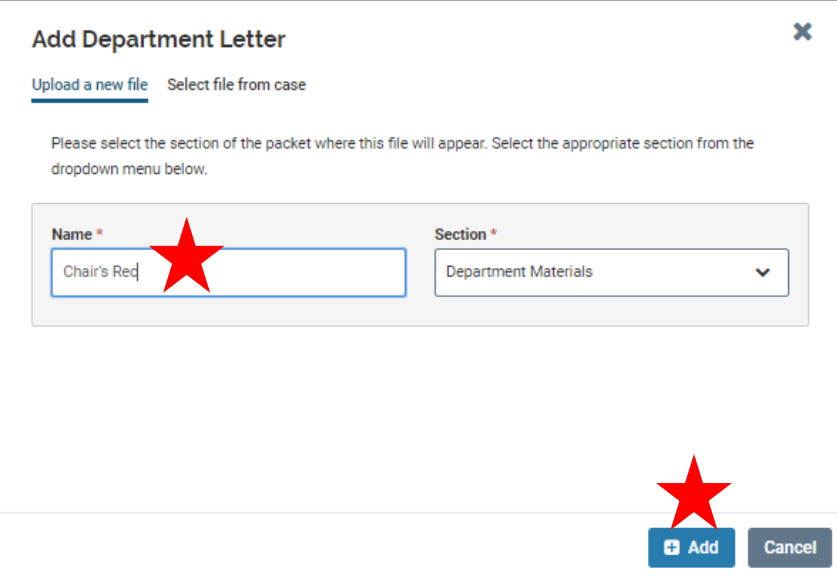

- ii. Potential Required Documents to Attach **– Note: not all items below will be listed on all actions.**
	- 1. Department Letter Chair's Rec
	- 2. Teaching Data (one or the other)
		- a. Complete EDB
		- b. EO Letter with Supporting Teaching Data (Reappointments)
	- 3. Teaching Report EDB Summary Report
	- 4. Academic Plan Academic Plan
	- 5. Clinical Performance Evaluation Clinical Evaluation from REDCap (for AC only)
	- 6. Letter to Request Change in Title and Status (for appropriate track switches)
	- 7. Extramural Consultant List Approved Extramural Consultant List from PSOM Application
	- 8. EEO Report (see section below "Completing the EEO Report Requirement" on how to complete this requirement).
- iii. Repeat until all required documents for this section are added.
- c. Forms Actions may have required forms that will need to be completed before the case can be submitted to FAPD. **Note – each form will be listed twice. You will only be required to complete forms that have "Fill Out Form" listed in the "Actions" column.**
	- i. Request Form New part 1

and the contract

ii. Department Vote – DCOAP vote on the action (from the Chair's Recommendation Letter)

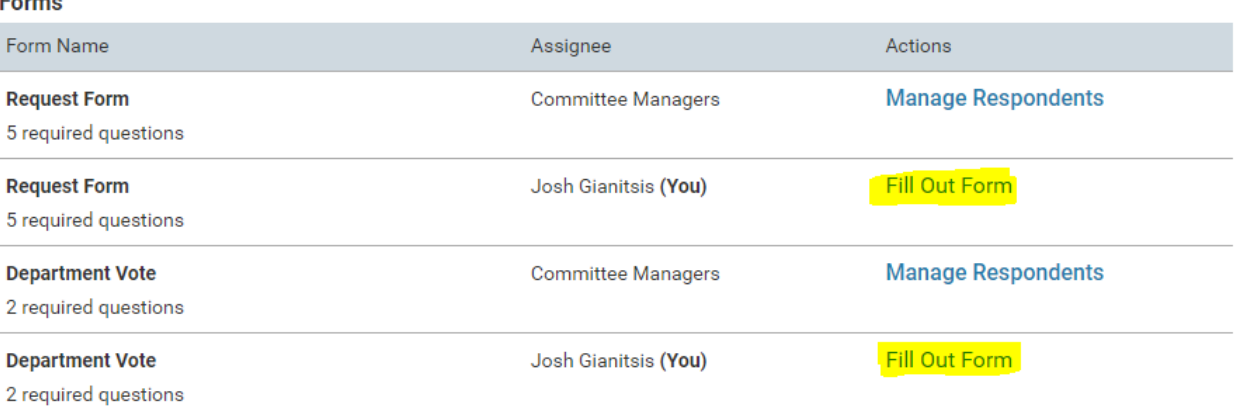

- iii. Request Form Click "Fill Out Form" to get started.
	- 1. Complete all required fields. Please note that the dates can be selected using the calendar on the right, or by inputting the alphanumeric date (MMM DD, YYYY) as seen in the screenshot.

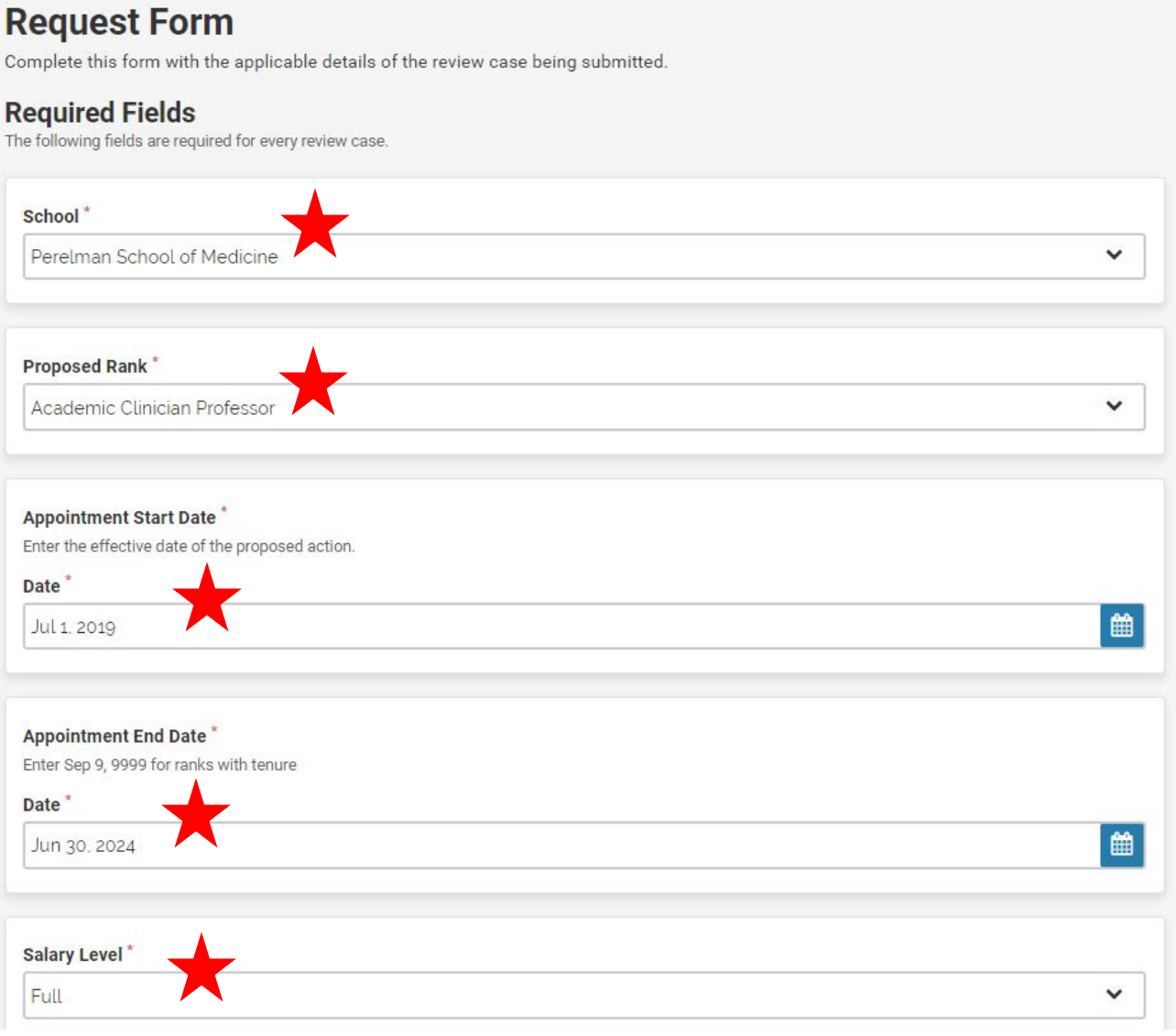

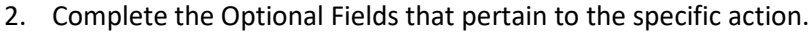

- a. Mandatory Review Year Required for all Tenure and CE actions
- b. Tenure Probation Start Date Required for all Tenure and CE actions
- c. Tenure Status Required for all Tenure actions
- d. Hospital Affiliation Required for all CE actions
- e. Joint or Secondary School Required for all Secondary actions
- f. Joint or Secondary Department Required for all Secondary actions

#### **Optional Fields**

The following fields are optional, depending on the type of case being reviewed and school practices. Contact your school faculty affairs staff with questions about field applicability. **Request Notes** Use this field to note any conditions or other case details that are relevant for your school's process.  $\begin{array}{l} \boxplus \hspace{1.5mm} \boxplus \hspace{1.5mm} \mid \textbf{B} \hspace{1.5mm} \mid \hspace{1.5mm} \textbf{I} \hspace{1.5mm} \mid \hspace{1.5mm} \textbf{I} \hspace{1.5mm} \mid \hspace{1.5mm} \textbf{I} \hspace{1.5mm} \mid \hspace{1.5mm} \textbf{I} \hspace{1.5mm} \mid \hspace{1.5mm} \textbf{I} \hspace{1.5mm} \mid \hspace{1.5mm} \textbf{I} \hspace{1.5mm} \mid \hspace{1.5mm} \textbf{I$ **Mandatory Review Year** Select an option  $\checkmark$ **Tenure Probation Start Date** Date  $\blacksquare$ **Tenure Status** Select an option v **Hospital Affiliation**  $\checkmark$ Select an option **Joint or Secondary School**  $\check{~}$ Select an option **Joint or Secondary Department** Select an option  $\check{~}$ **Submit Form Save Responses** Cancel

> 3. To complete the form and mark the requirement as fulfilled, click "Submit Responses." You can save your responses as you go, but you must submit the form to fulfil the requirement.

4. Click "Yes" on the pop-up window.

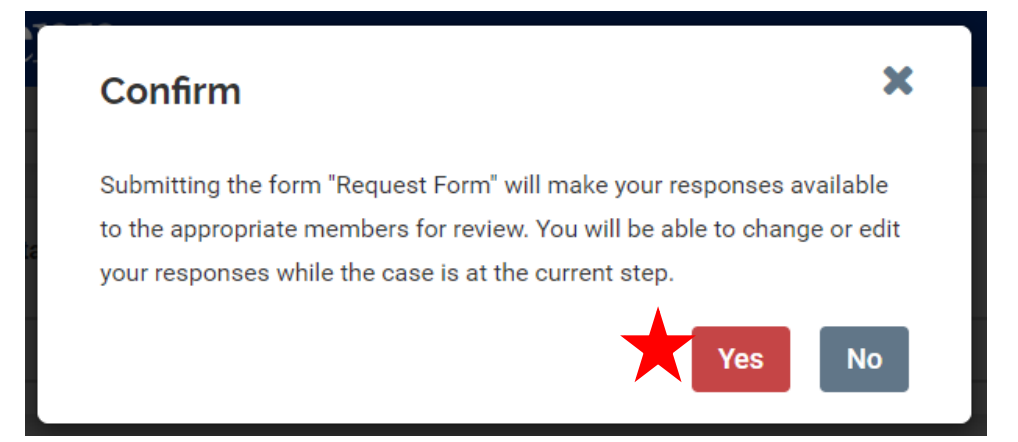

iv. Department Vote – Click "Fill Out Form" to get started.

- 1. Enter the number of "Yes" votes.
- 2. Enter the number of "No" votes.
- 3. Leave "Abstentions" and "Comments" blank at this time.
- 4. To complete the form and mark the requirement as fulfilled, click "Submit Responses." You can save your responses as you go, but you must submit the form to fulfil the requirement.

# **Department Vote**

Use this form to record the results of the last department vote before a case is forwarded to the school personnel committee or Provost's Office.

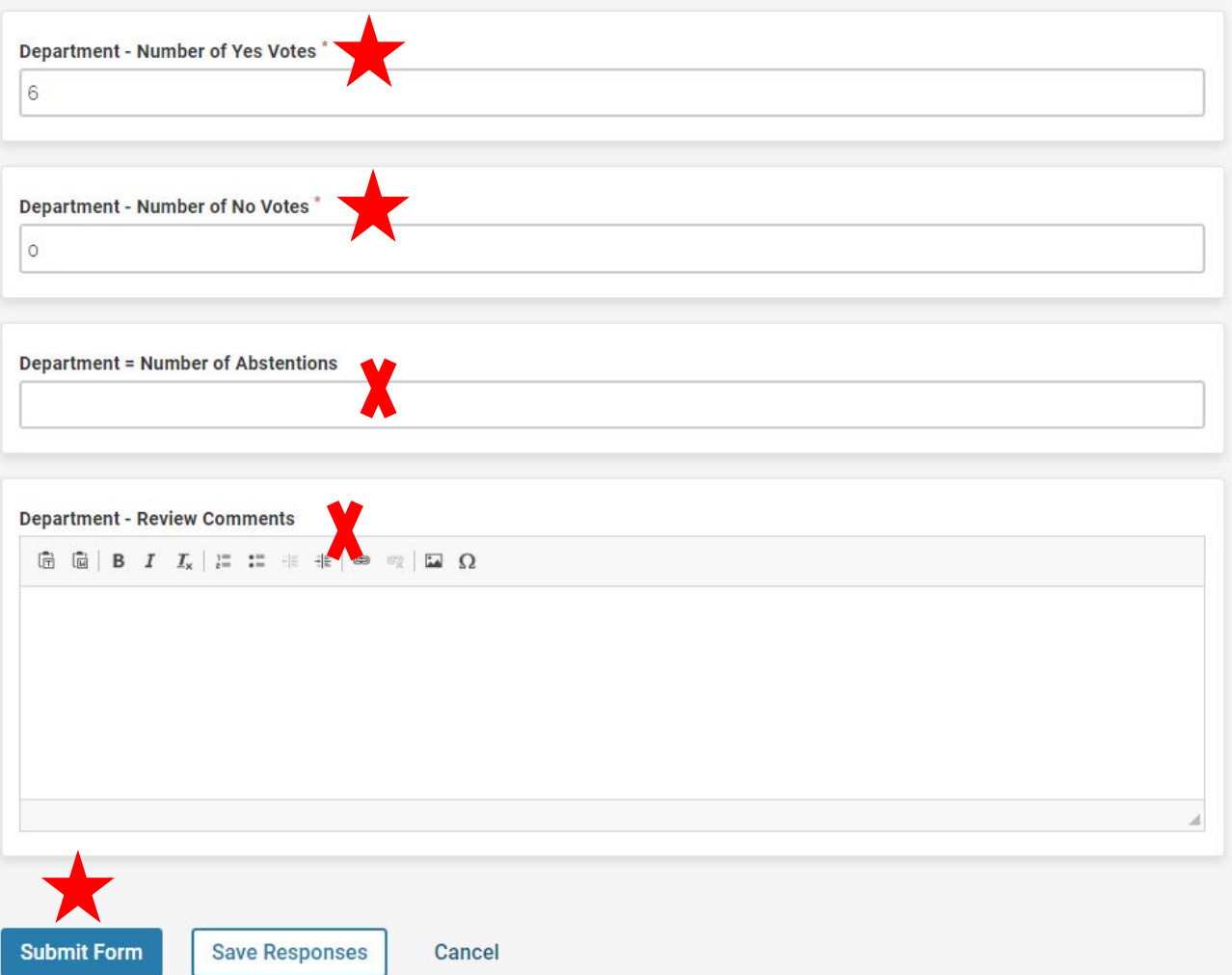

5. Click "Yes" on the pop-up window.

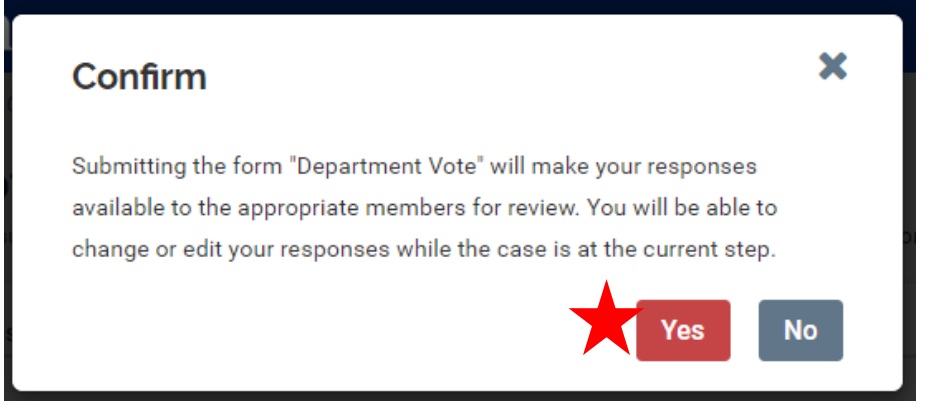

- v. If more than one Committee Manager is assigned to the case you will need to delete this requirement from the other Manager(s).
	- 1. Click "Manage Respondents" in the "Actions" column for that form.

### **Forms**

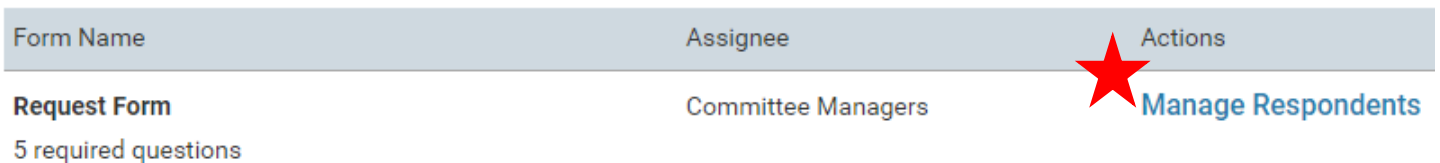

×

2. Click "Omit Requirement" next to the Manager(s) that will not need to complete this requirement.

## **Manage Respondents**

#### **Unsubmitted (2)**

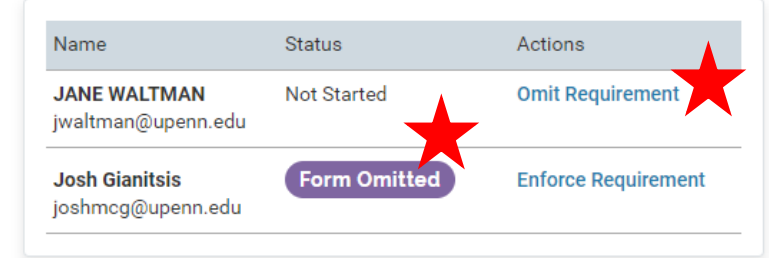

#### Submitted (0)

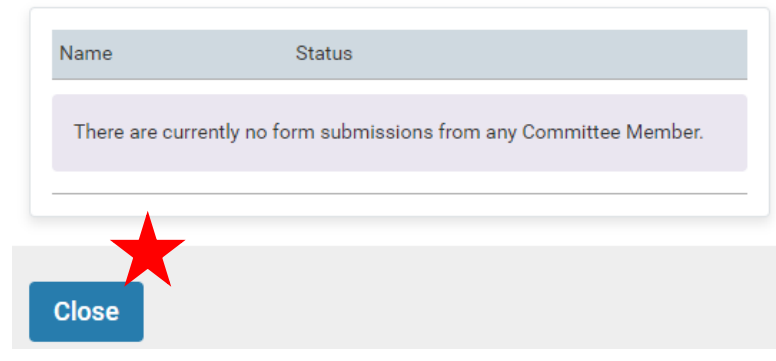

- 3. You will see the status of "Form Omitted" next to the name of anyone not required to complete the form.
- 4. Click "Close" when you are finished.
- vi. Once you have completed all required questions on all required forms, the number of "Missing" items for this section should have decreased.
	- 1. Not all questions are required, or pertain to every action. It is expected to have "missing responses" to forms.
	- 2. If you need to update a form, click "Edit Submission" and repeat the above steps.

#### **Forms**

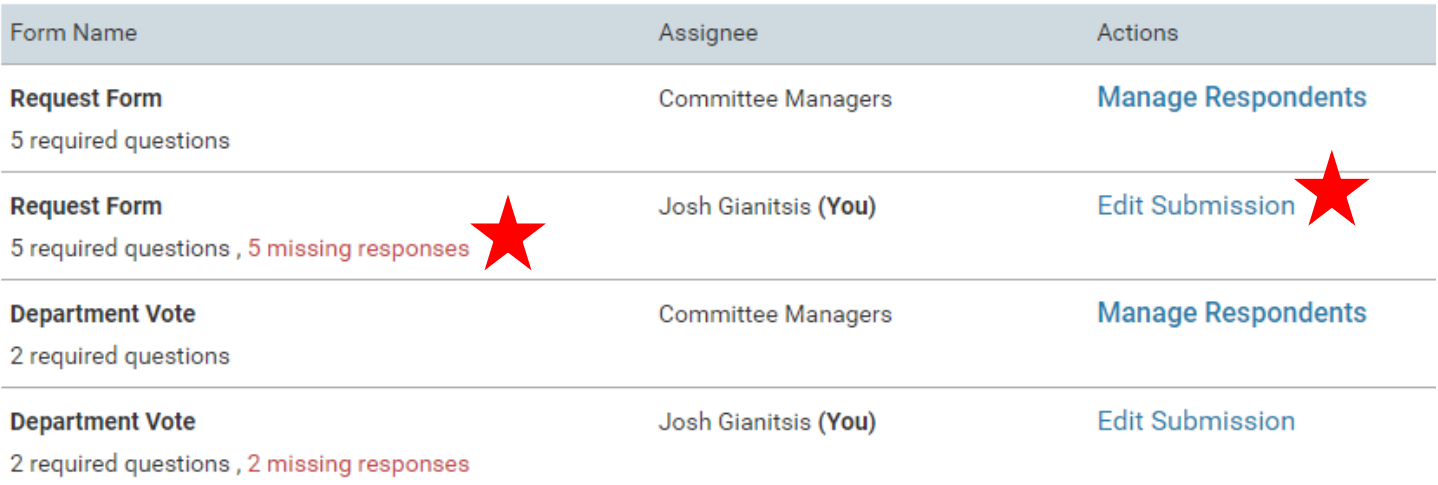

d. Once complete, there will be no number listed next to "Case Details" at the top.

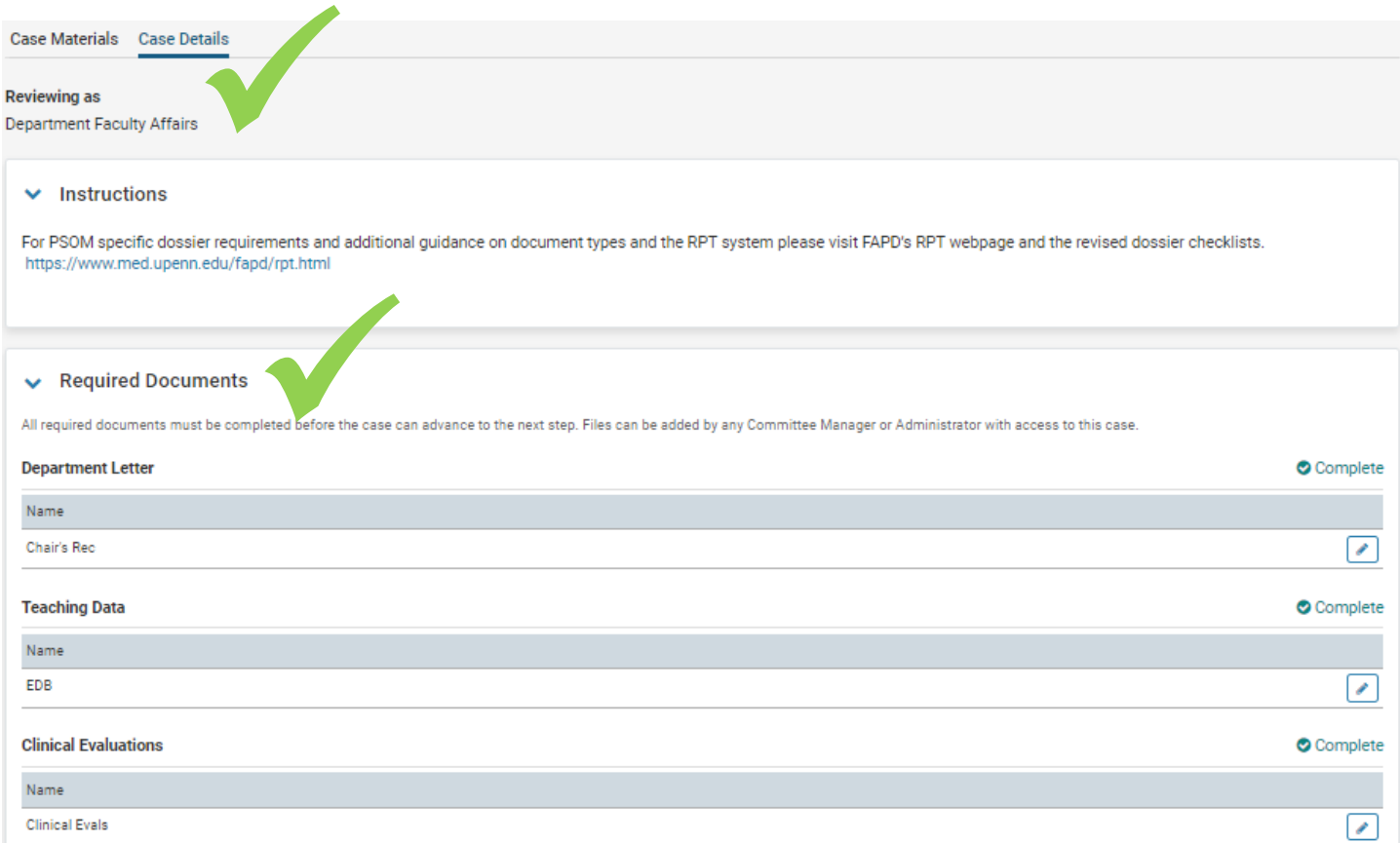

8. Cases should already be tagged for the FAPD staff member that needs to review it. **Do not change the case Status at any time.** 

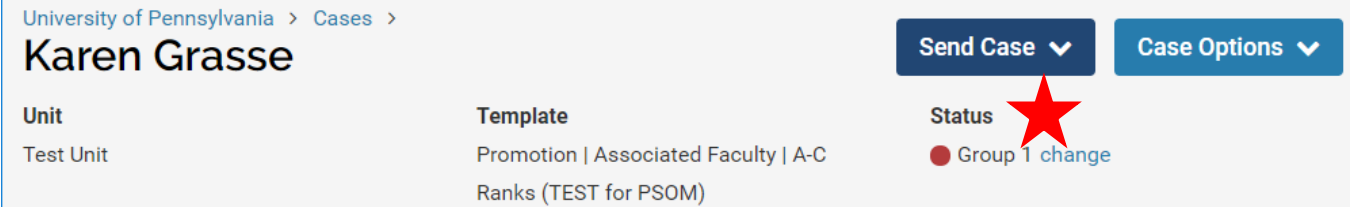

9. When you are ready to submit your case to FAPD, click "Send Case" then "Forward to School Faculty Affairs Review."

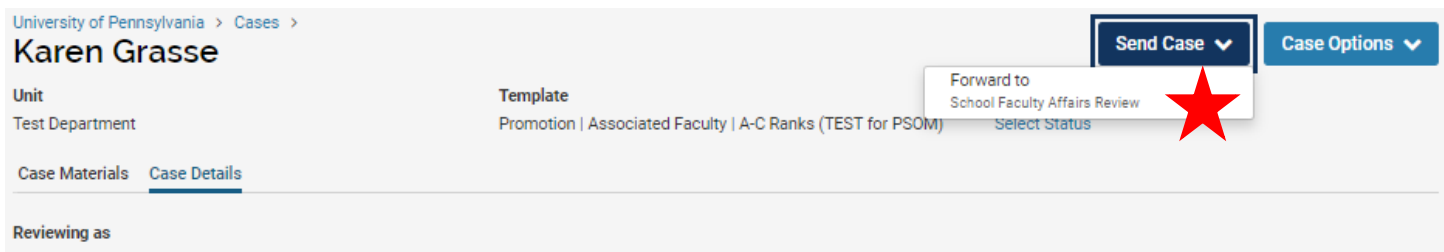

Department Faculty Affairs

10. Uncheck "Send a message to the reviewers gaining access." box and click "Continue."

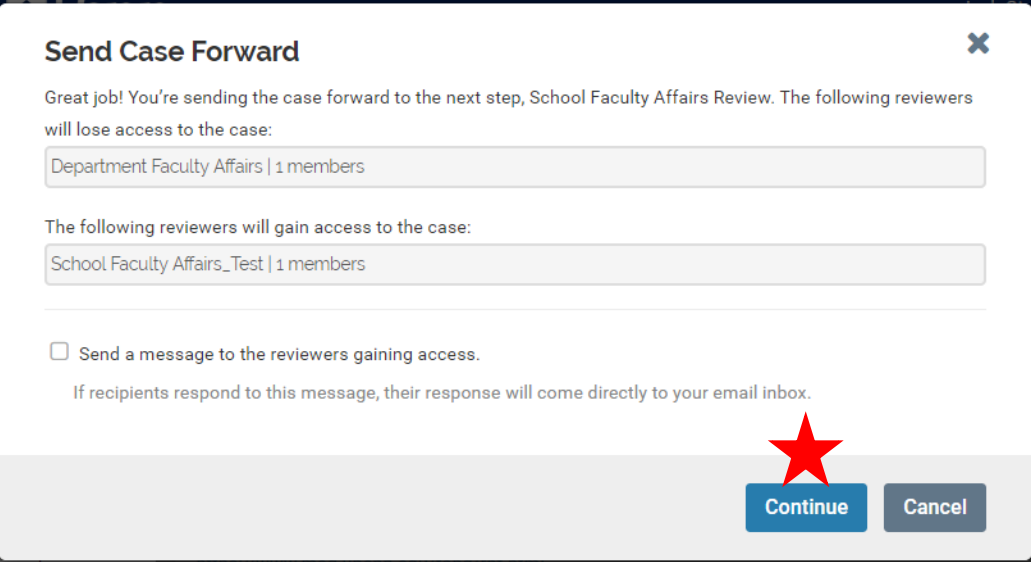

11. Congratulations! Your case has been sent to FAPD for review. FAPD can send the case backward for updates, and may communicate with you via Interfolio, email, or both.

#### **Adding Additional Documents to Your Case**

Do you have additional documents that were not required anywhere else in RPT? If so, follow the steps below to ensure they are attached to the case.

- Clinical Evaluations for a Senior Rank AC Appointment
- 1. Click Case Materials

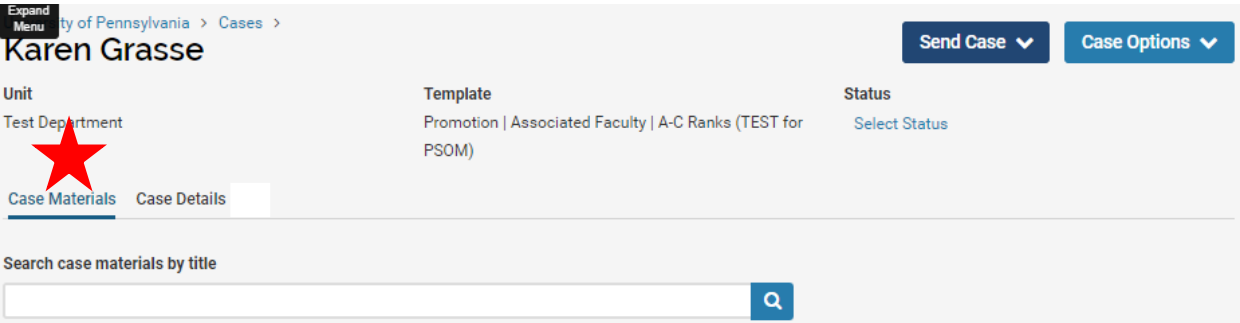

#### 2. Scroll down to **Internal Sections >> Department Materials**

#### **Internal Sections**

These sections are available to committee members reviewing the case and cannot be viewed by the candidate. Please note that some materials added to internal sections can be shared with the candidate by an administrator or committee manager.

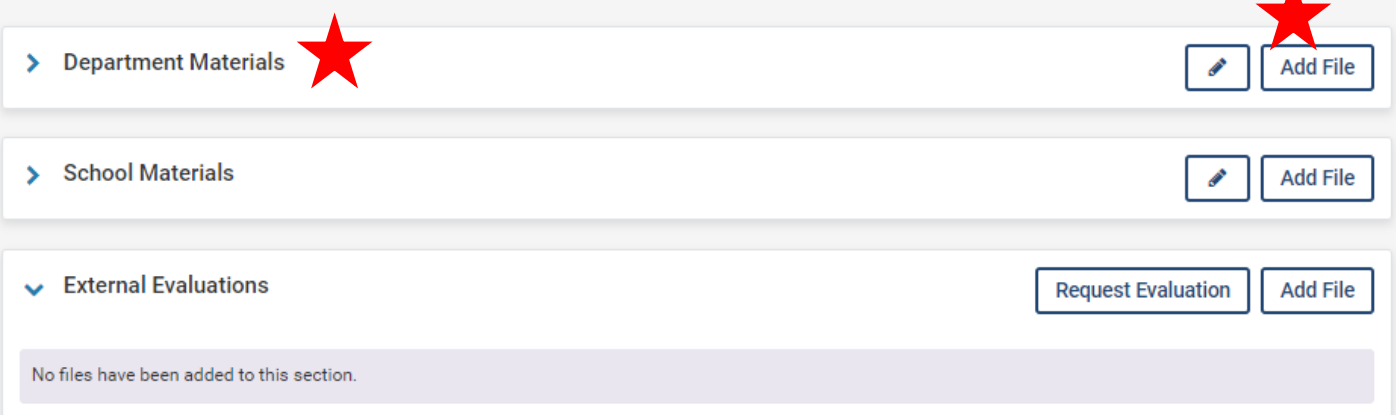

- a. Here, add any files that are required for your case, but did not have a spot somewhere else in Interfolio.
	- i. Add Files by clicking "Add File" and selecting the file you need to upload (drag and drop, or browse your computer).

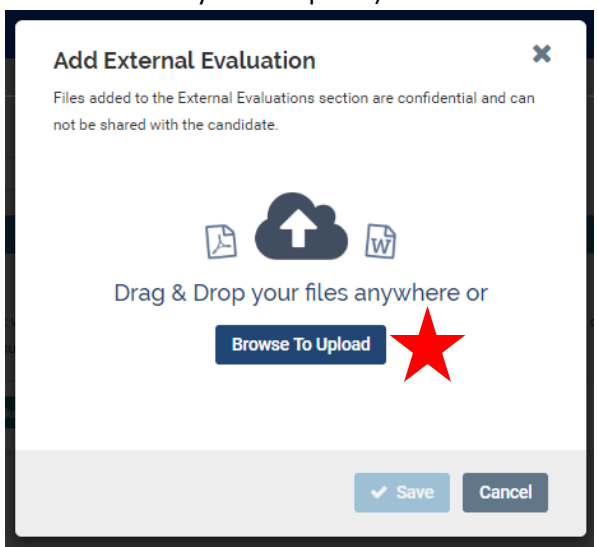

**ii. Name the file to match the checklist/document requirement and click "Save."**

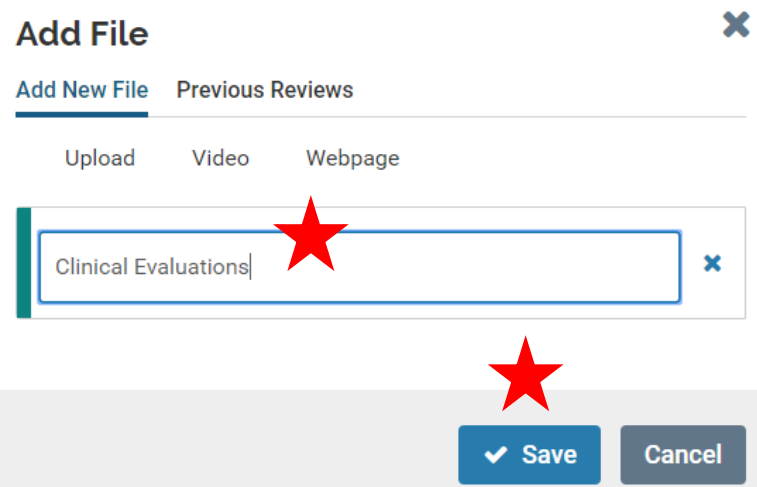

b. Repeat until all required documents for this section are added.

### **Adding Additional Committee Managers to Your Case**

FAPD will initially assign the department faculty coordinator(s) to manage a case in RPT. In the event that you would like to assign other **staff** to assist in adding case documents, please follow the steps below. **Note – at no time should faculty members be added to manage a case in Interfolio.**

- 1. Under "Review, Promotion and Tenure" on the left-hand menu, click "Cases." **Note – you may not see all of the same menu options as seen below.**
- 2. Click the name of the candidate.

**VIVIAN FISHER** 

a. You can search by candidate name, unit, type, and template details (track).

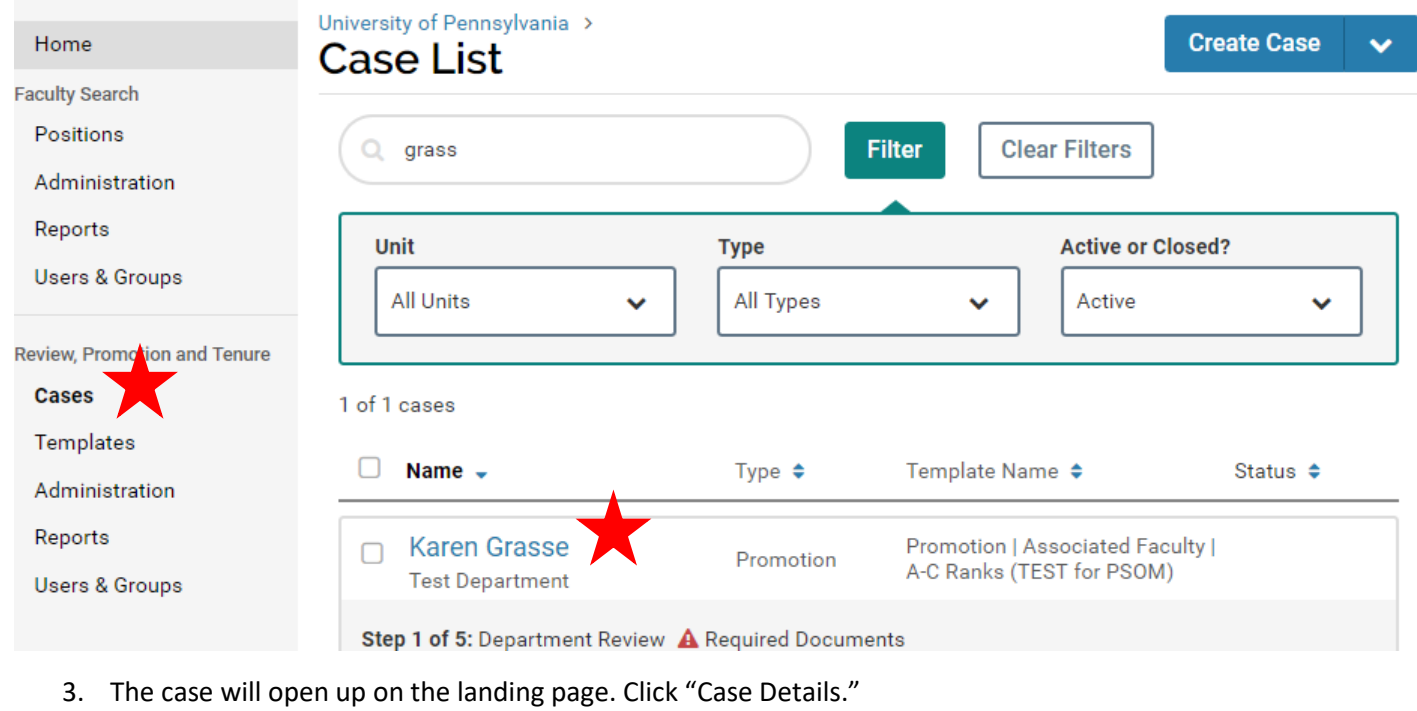

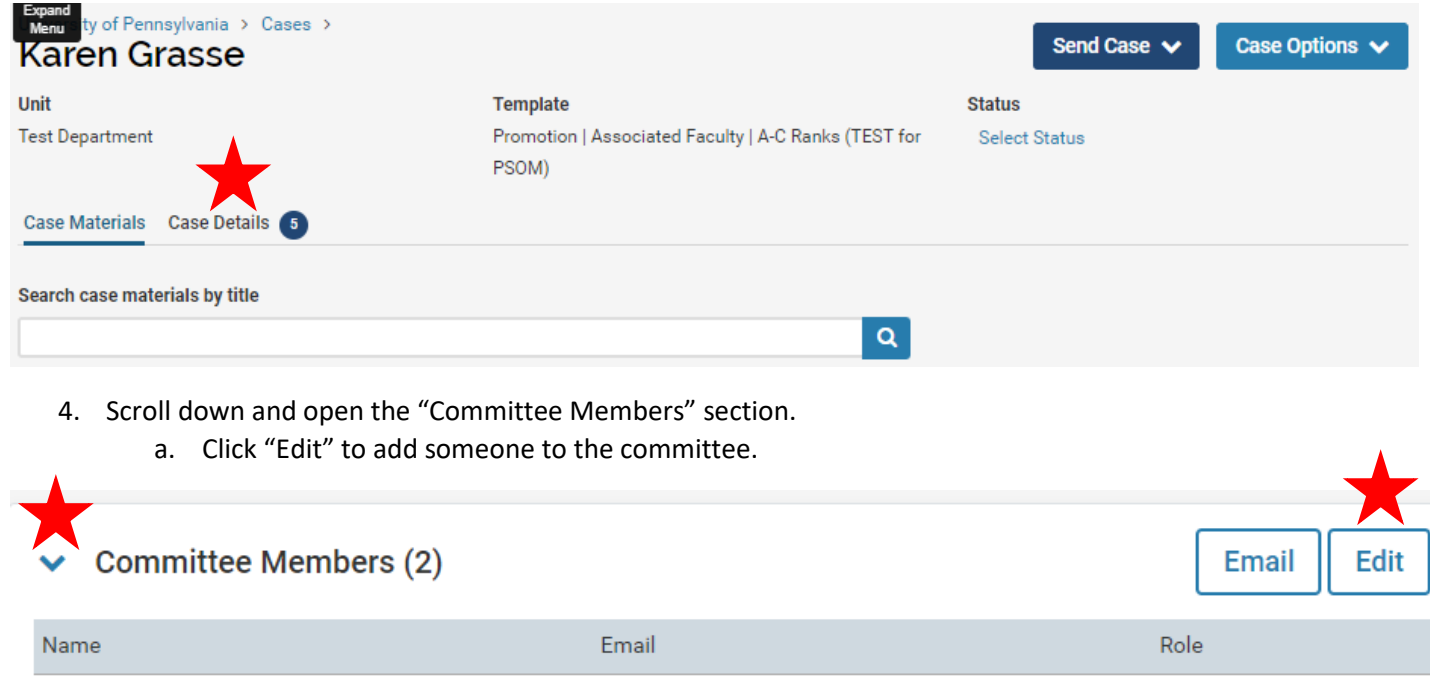

## 5. Click "Add Member".

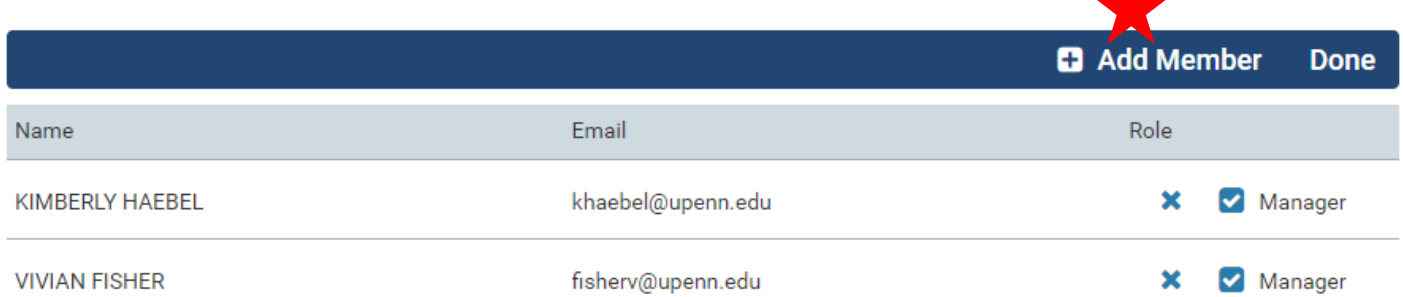

- 6. Search for the staff member you would like to add (by first name, last name, or email).
	- a. Click "Add" to add them to the committee.
	- b. Repeat for anyone you need to add.
	- c. Click "Done" when you are finished. The person you added is now on the committee and can **view** documents. If you would like them to be able to add documents and move the case forward, follow the remaining steps below.

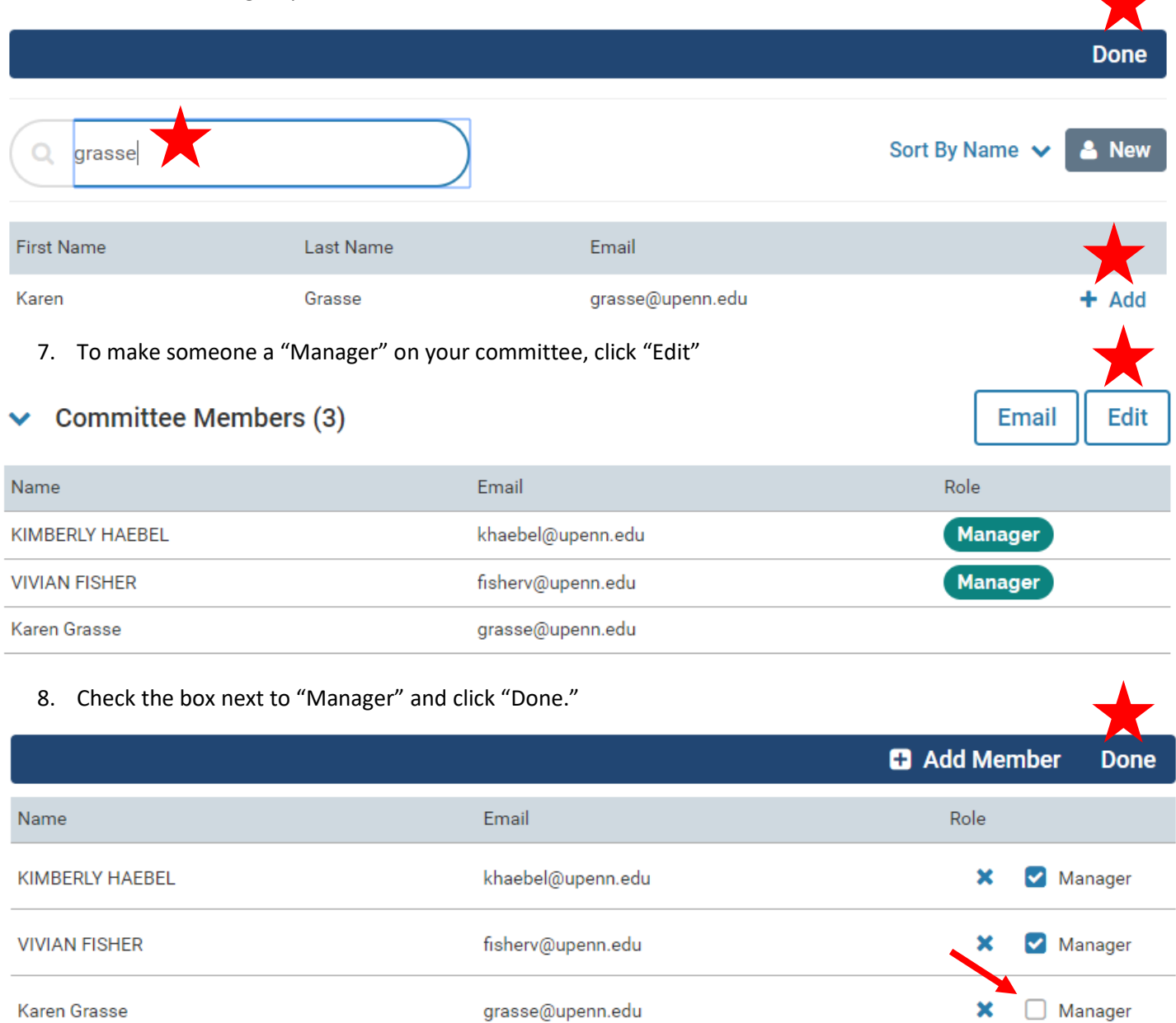

9. You should now see the "Manager" role assigned as seen below.

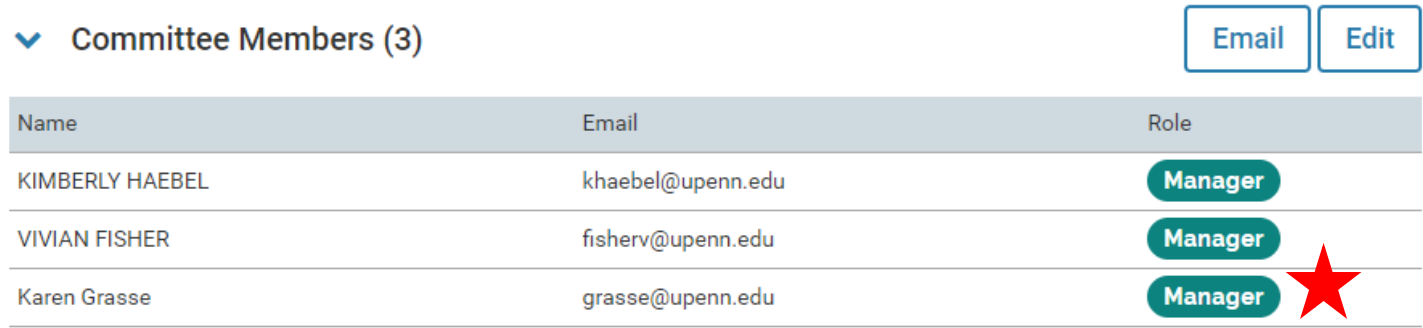

## **Completing the EEO Report Requirement**

Until **Faculty Search** and **Review, Promotion and Tenure** are fully integrated, departments will be required to attach a document to fulfill the "EEO Report" requirement on all appointments. Please follow the steps below to obtain the document from Faculty Search.

- **If your search has fewer than five (5) applicants, please contact FAPD to complete this requirement on your behalf.**
- **If your search has an approved AA Form from the old system, please contact FAPD to attach this document on your behalf.**
- **If you follow the steps below and there is no information provided, it may be because your search had too few applicants for the system to generate a report. If that is the case, please contact FAPD to attach this document on your behalf.**
- 1. Select the Reports option from the navigation bar.

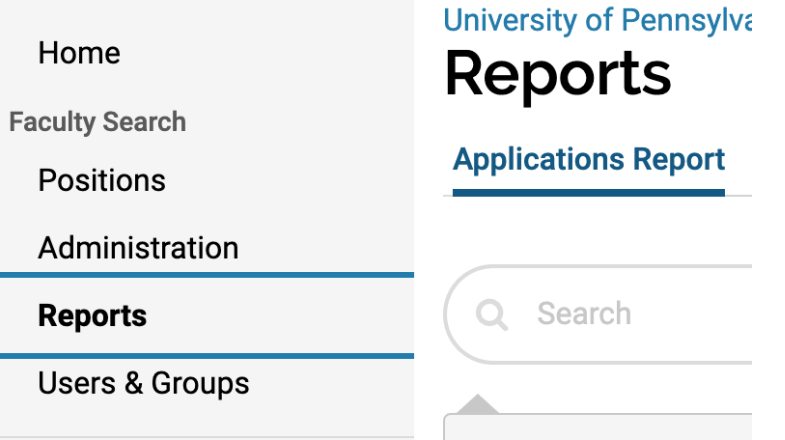

2. Select the "Form Report" tab.

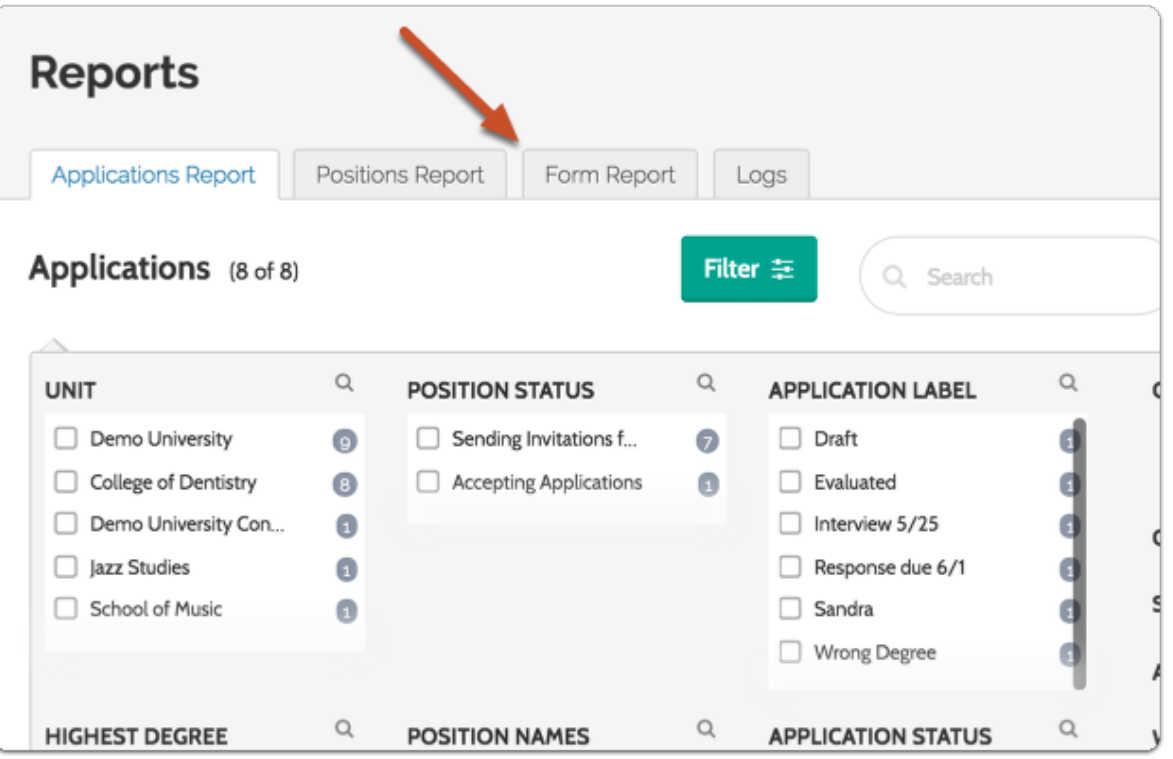

3. Select a unit (your department or division).

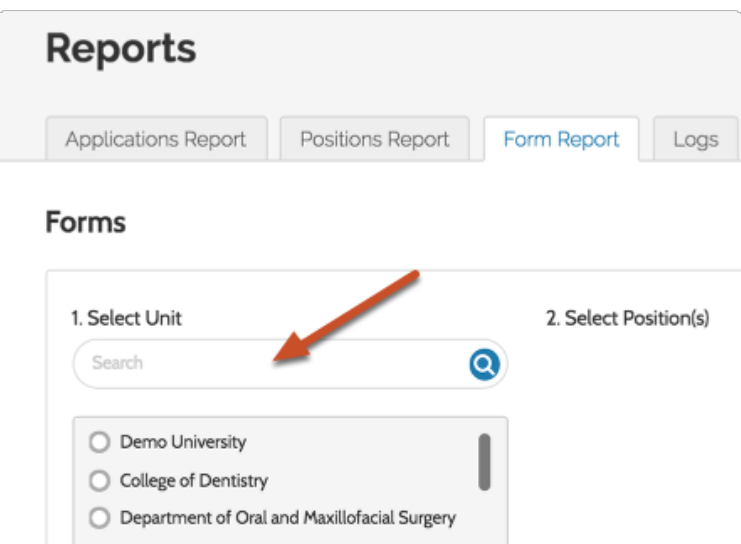

4. Select the position that the candidate applied to.

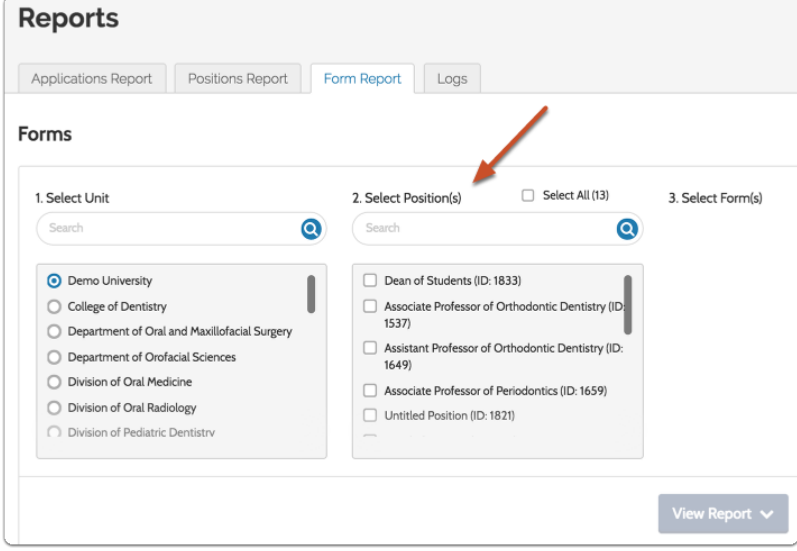

5. Select the "Request for Voluntary Self-Identification" form.

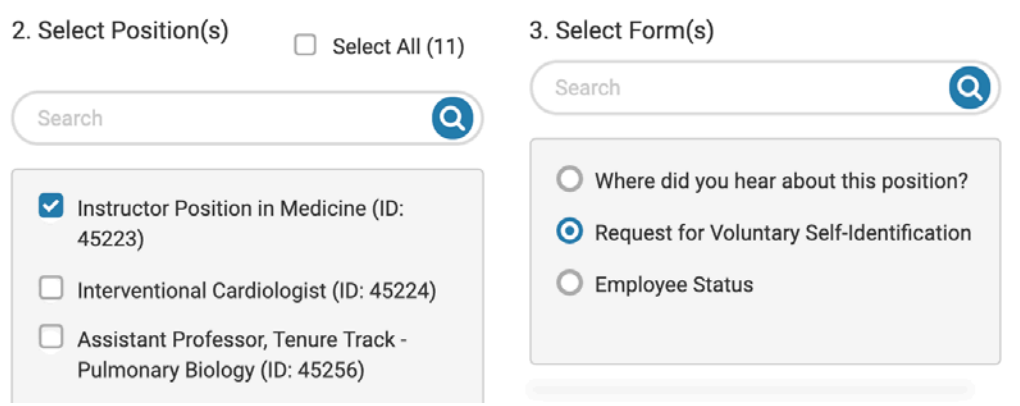

6. Click "View Report" to view **a "Response Summary" of how applicants responded to these questions (in aggregate, not identifiable by individual candidate).** 

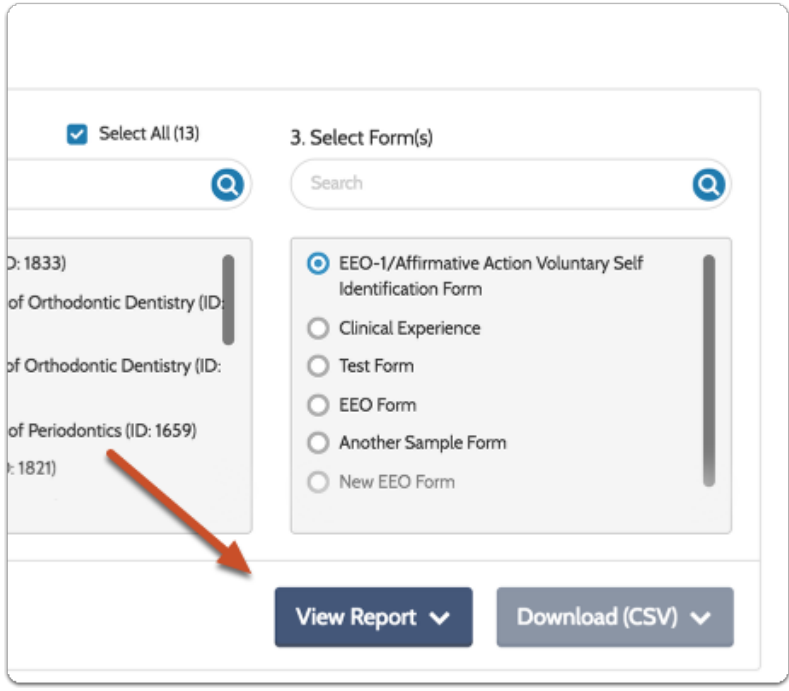

- a. The "Response Summary"
	- 1. The "Response Summary" report is available to any Committee Manager, Administrator or EEO Officer with access to a position or the unit in which that position resides.
	- 2. The "Response Summary" provides a summary, detailed category view, and overview of the applicant pool responding to the Request for Voluntary Self-Identification questions. Results can be displayed onscreen or downloaded via .csv file. Both will display your questions & responses, along with a breakdown of the number of responses and response percentage for each answer value.

**Applicant Summary All Questions** 

## Gender

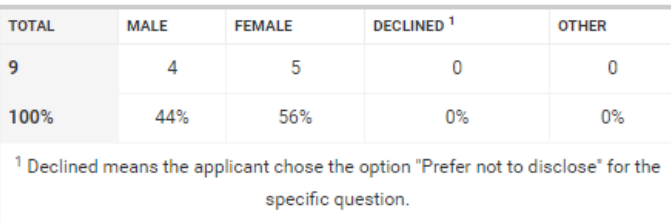

## **Underrepresented Minority**

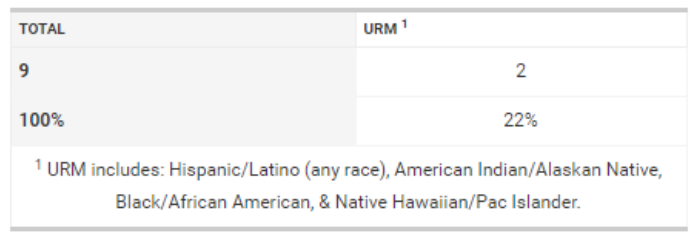

# **Disability Status**

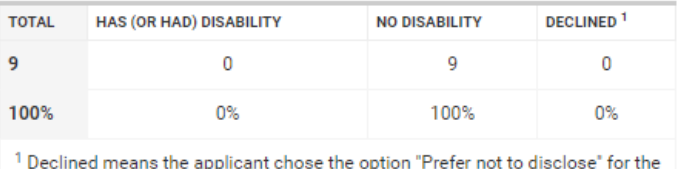

specific question.

# **Veteran Status**

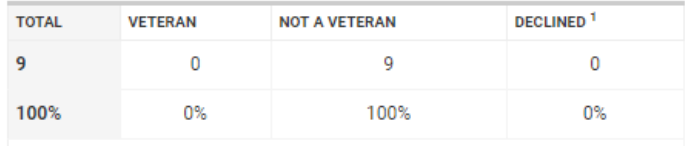

<sup>1</sup> Declined means the applicant chose the option "Prefer not to disclose" for the specific question.

7. Download the PDF of this report by clicking "Download PDF" at the top of the form information.

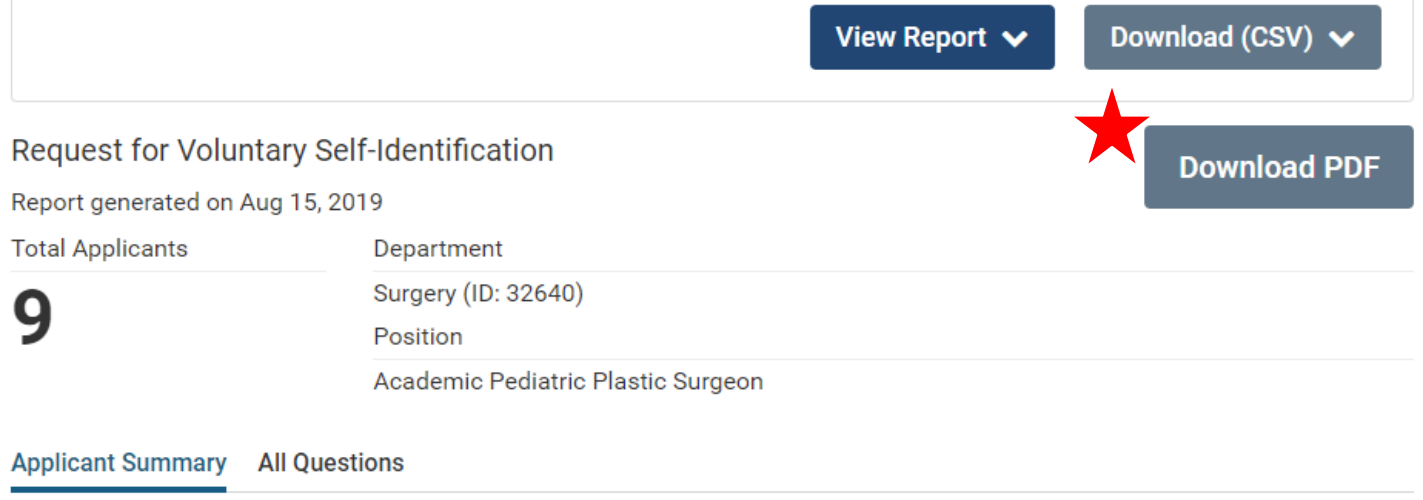

8. Attach this report as the "EEO Report" in the RPT case.